# To customers using the extensive options for Fisheye network cameras

# About the user manuals

This document provides descriptions of how to use the extensive options for fisheye network camera (hereinafter referred to as "options") with NV300 series (hereinafter referred to as "this product"). By registering these options, it will become available to use the single PTZ/quad PTZ compensation function (hereinafter referred to as "compensation function") for the fish-eye images of the Panasonic Fisheye network cameras (hereinafter referred to as "Fisheye cameras"). This document provides descriptions about only the major available operations when using the options. Refer to the Installation Guide and the Operating Instructions for the basic performance and operations of this product.

# About the optional registration (Software V1.20 or earlier)

To use these options, license registration for these options is required. To register the license for these options, it is necessary to enter the "Registration Key" obtained from the Key Management System. Refer to the provided "Activation Key Card" for how to obtain the "Registration Key".

Enter the following numbers for the Activation Key No. and the Registration ID. Activation Key No.: 1292-0062-030A-1234 Registration ID: 237E-394D

Refer to the Operating Instructions for how to register the options for this product.

## Compatible cameras

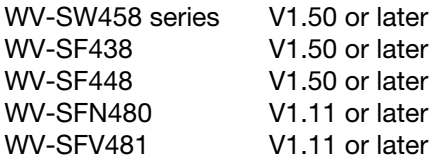

# Compensate fisheye images (displaying on the control screen only)

When this option is registered and 1-screen display becomes available on the a image display area, the fisheye button, the single PTZ button and the quad PTZ button will be displayed in the control panel.

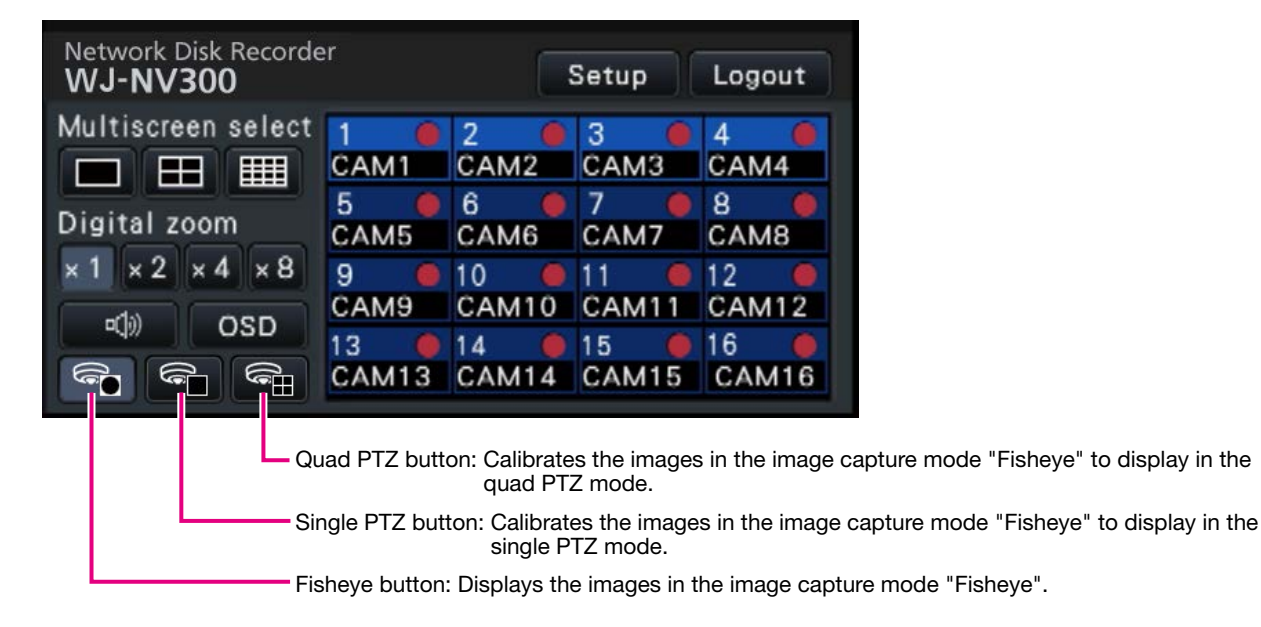

When a fisheye image is displayed on 1-screen, each button will become available.

#### Note:

• The fisheye buttons are displayed only for the wide view and 1-screen, and will not be displayed for 4-screen, 9-screen, 16-screen.

## Step 1

Display fisheye images on 1-screen in the image display area.

### Step 2

Click the single PTZ button or the quad PTZ button.

 $\rightarrow$  The displayed image will be compensated and displayed according to the clicked button.

The following view angles are displayed.

#### ■ Single PTZ ■ Quad PTZ

Fisheye After 1-screen compensation

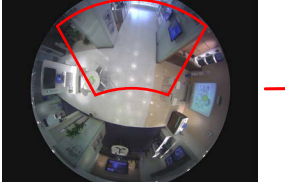

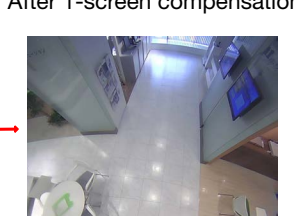

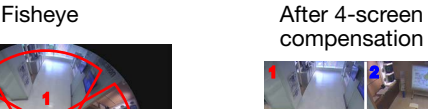

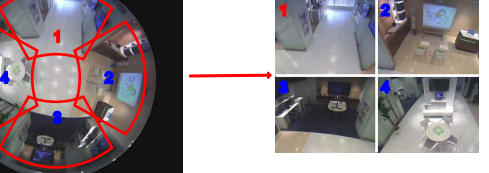

#### Note:

- By double-clicking the right button of the mouse on the image, it is possible to display an image compensated on 1-screen PTZ, having the cursor position as the center.
- When clicking on the image compensated by clicking the single PTZ button, the image will be displayed while locating the clicked point at the center of the displayed image. To locate the clicked point at the center of the displayed image that is compensated by clicking the quad PTZ button, select the desired image first and then click the desired point on the selected image.
- Depending on the clicked position, the clicked point may not be located at the center of the displayed image.
- When displaying image compensated by clicking the quad PTZ button, the image can be displayed on single PTZ by double-clicking on the image after selecting the desired image.
- The high resolution and high frame rate images may not be applicable to the compensation display in its original frame rate.

## Step 3

Click the fisheye button to cancel the compensation function.

#### Note:

- The compensation function will automatically be canceled by other operations such as selecting another camera or changing the screen pattern.
- The image display position that has been changed during compensation will be memorized as long as power is supplied to the unit.
- When the compensation function is cancelled in the quad PTZ, parting lines may be left on the screen for a second.

# **Troubleshooting**

Before asking for repairs, check the symptoms with the following table.

Contact your dealer if a problem cannot be solved even after checking and trying the solution or if the problem is not described below.

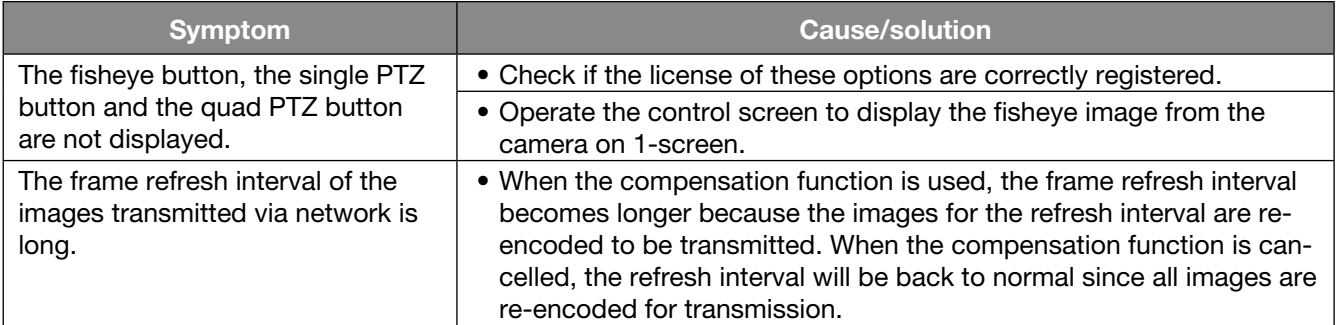